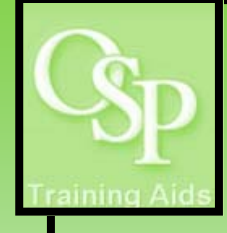

**Filter Section** 

## **OGA Reports in IRA: Budget vs. Actual by Month**

**For a given month, this report summarizes current budget versus expenditures through month selected and current encumbrances by award, project, task and expenditure type.** 

## **STEP 1. SETTING UP YOUR QUERY**

**Utilize the dropdown arrow on one or more filters to specify how you want the data to be filtered. Period Name is required. If a desired filter value is not available in the dropdown, then click "More/Search…" to view additional available values. There is no "Apply" button to run the report. Any change to a filter will initiate the report once a Period Name is selected. Always reset Period Name first when updating filters.** 

**Project Name Award Name** ward PI Name **Dept Grant Mnor Award Status Project Status Task Number Direct / Indirect Sponsor Award Number Period Name** 500000-Clock Co | -Select Value- | -Select Value- | -Select Value -- |  $-Select Value - \n\mathbf{I}$  $-$ Select Value- $\boxed{\bullet}$  $-Select Value -$ -Select Value- $-Select$  Value- $\boxed{\blacktriangleright}$ Reset -Select Value- v Reset v **IMPORTANT: Take note of the total number of rows in your results set. System response Rows Returned = 10 times for certain report options may be unacceptable for results sets greater than 4000 rows.** 

**After the query has run, select a view from the dropdown for output options. The report with 'full headers' is a standard view with a typical 16 column header (e.g. Award, Project, Task, Sponsor). The report with 'min headers' displays 3 columns in the header (Project, Task, Award). A view with 'show sorting columns' displays a standard view PLUS any columns that exist to properly sort data, but are purposefully hidden in a standard view. The report with 'show sorting columns min headers' displays sorting columns, and 1 column in the header (Award).** 

Select A View: Report Information Report Information High Level by Award Status Pivot Report (min headers) Report (show sorting columns) High Level by Award Status (show sorting columns) Pivot (show sorting columns) Report (show sorting columns min headers) Periods with Activity **lection** Crite

Current Encumbrances (i.e. commitments).

## **STEP 2. INTERPRETING YOUR RESULTS**

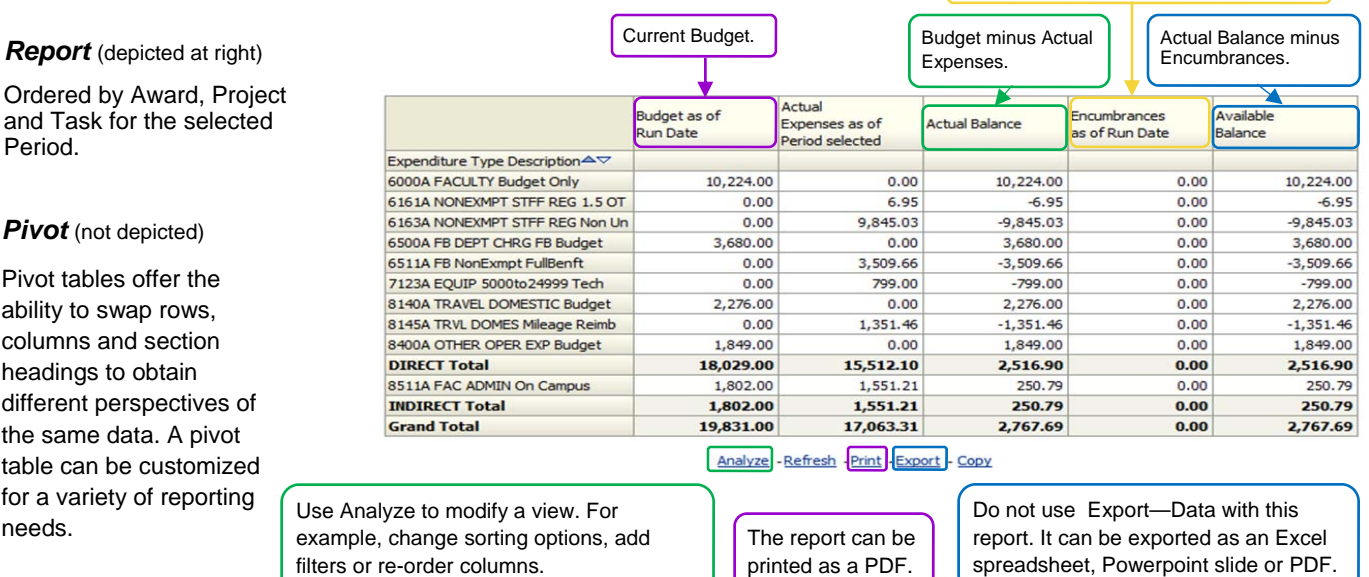

## **STEP 3. SAVING YOUR QUERY "Page Options"**  Print **To save your customized query, click Page**  Print **GD** Refresh **Options then Save Current Customization. GD** Refresh Create Bookmark Link **Next, name the report.**  Create Bookmark Link **Create Promoted Link To retrieve your saved query, click Page Create Prompted Link** Apply Saved Customization **Options then Apply Saved Customization. BVABM Project 1** Apply Saved Customization Save Current Customization... **Next, select the appropriate report.**  Save Current Customization **Edit Saved Customization**

ne